## **Viewing Playback On NVMS App**

Open the NVMS app

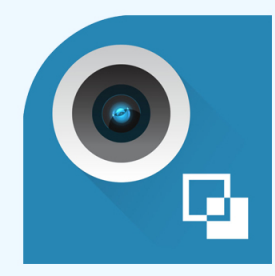

Your live view will open. Click on the two squares at the top left.

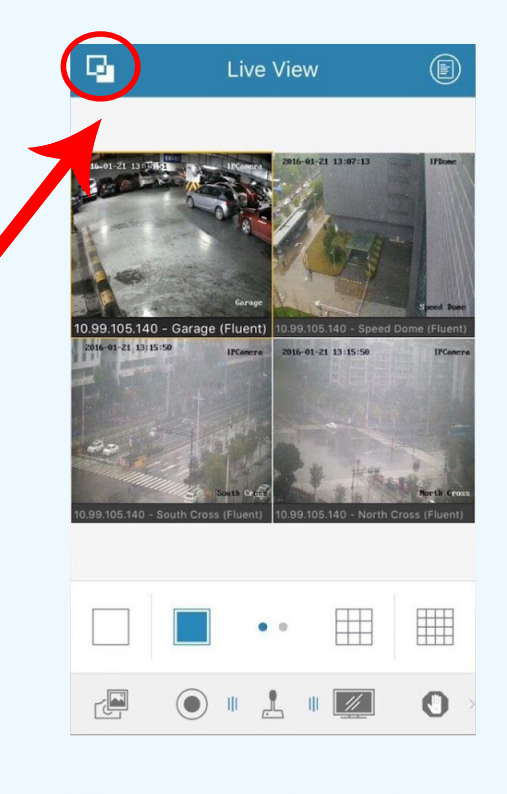

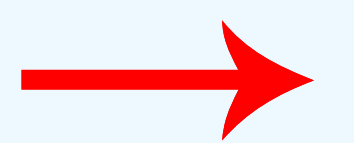

The main menu will pop out. Click on "Remote Playback"

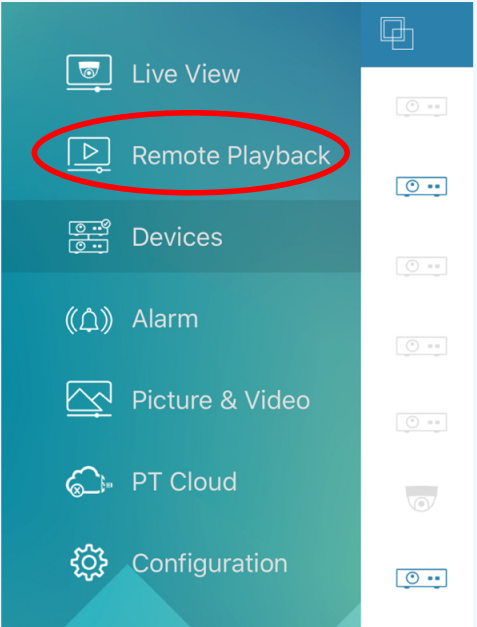

You will then be brought to this screen. Simply click on a square.

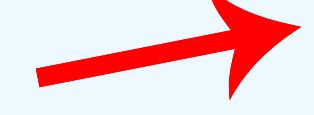

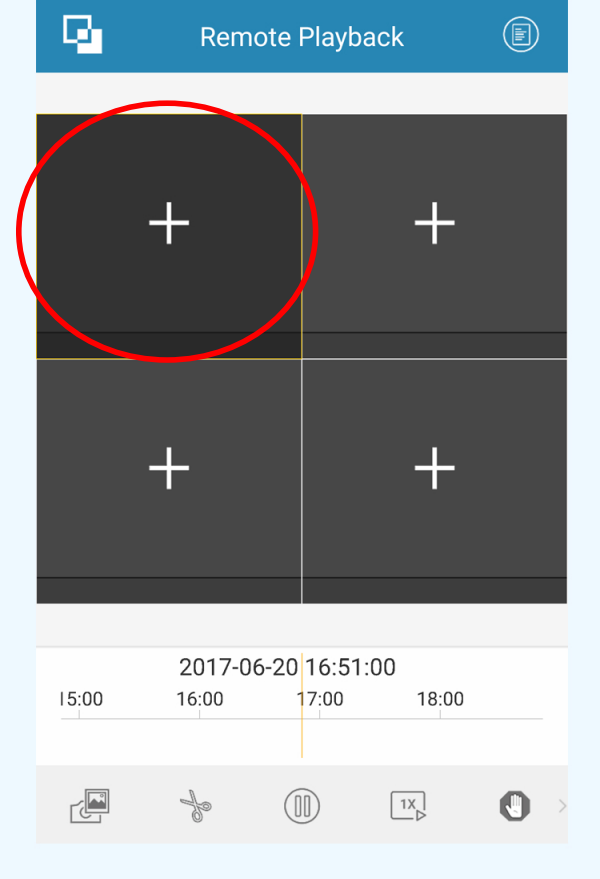

This is the next screeen you will see. Here you will select the time frame in which you would like to search for video recordings. Click on both the "From" and "To" sections to choose your time frame.

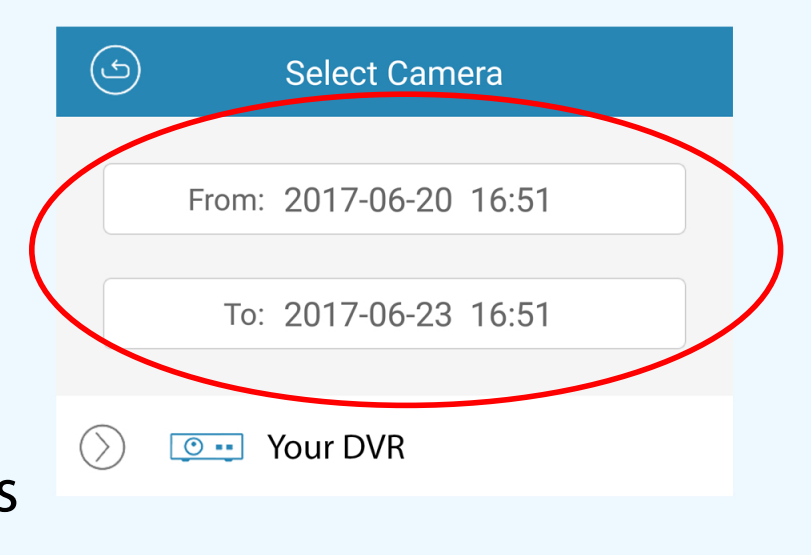

When you click on either of the "From" or "To", a scroll down calendar will appear. The first is the year, the 2nd and 3rd numbers represent the month and day, and the last 2 numbers represent hour and minute.

\*Note that the hours are in Military format\*

## After you have selected your time frame, click on your DVR.

Then select tyhe camera you want to see recordings from

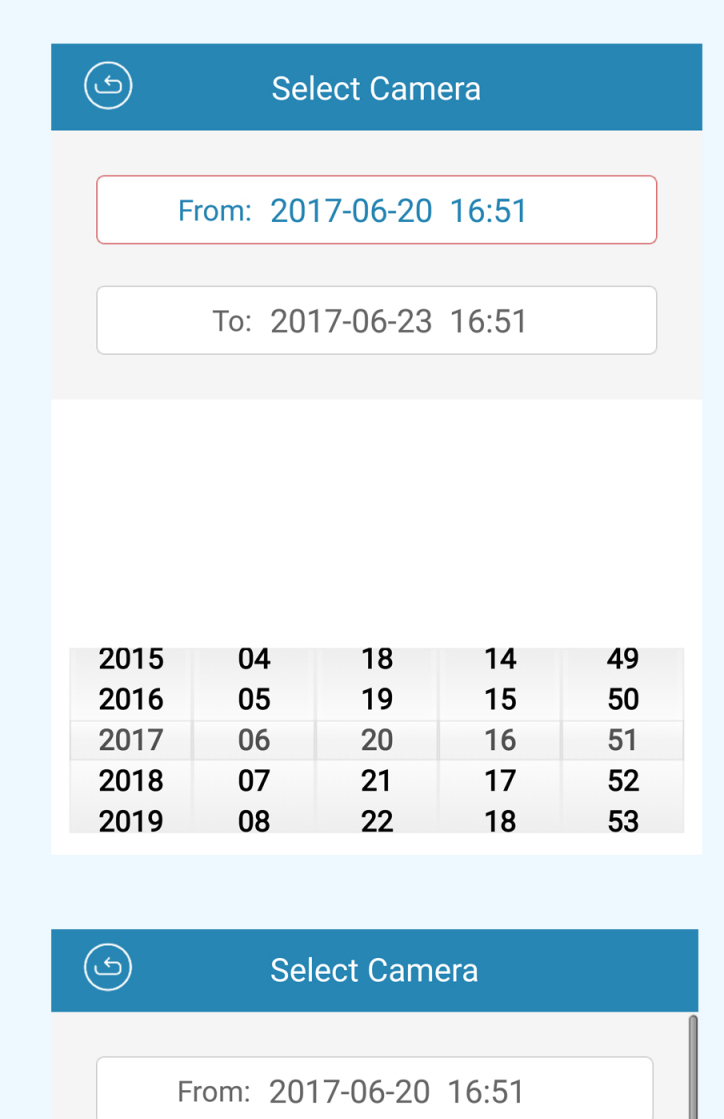

To: 2017-06-23 16:51

L Back Yard

Camera 01

**R** Back Yard

**Front Door** 

**R Side Yard** 

Porch

**O** -- Your DVR

After you have selected the camera you would like to view, you will be brought here. Your camera will take a second to load the footage it has saved to the DVR. Once the camera has started to play back you can double click on that square to enlarge the picture.

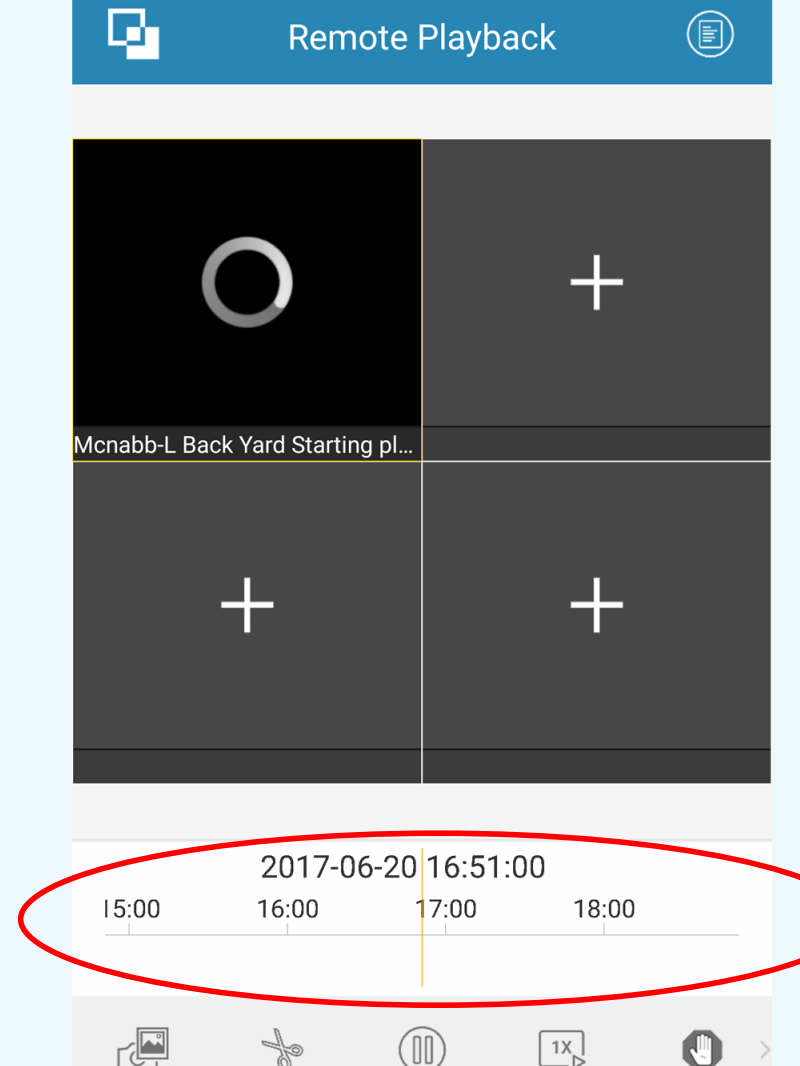

If you look down towards the bottom of the screen, you will see a scrolling time line. On which, there wil be red dashes everwhere that the camera has recorded an event. You can navigate this timeline simply by dragging it side to side with your finger.